## Web Lab #9

Today's lab will further our understanding of CSS and introduce the concept of floating our web pages. Firstly, from yesterday's lab there was code affecting the margin of an element in our page called margin. Margin is but one area we can affect. We can style the border and padding as well. Below is an image detailing their relationship with one another.

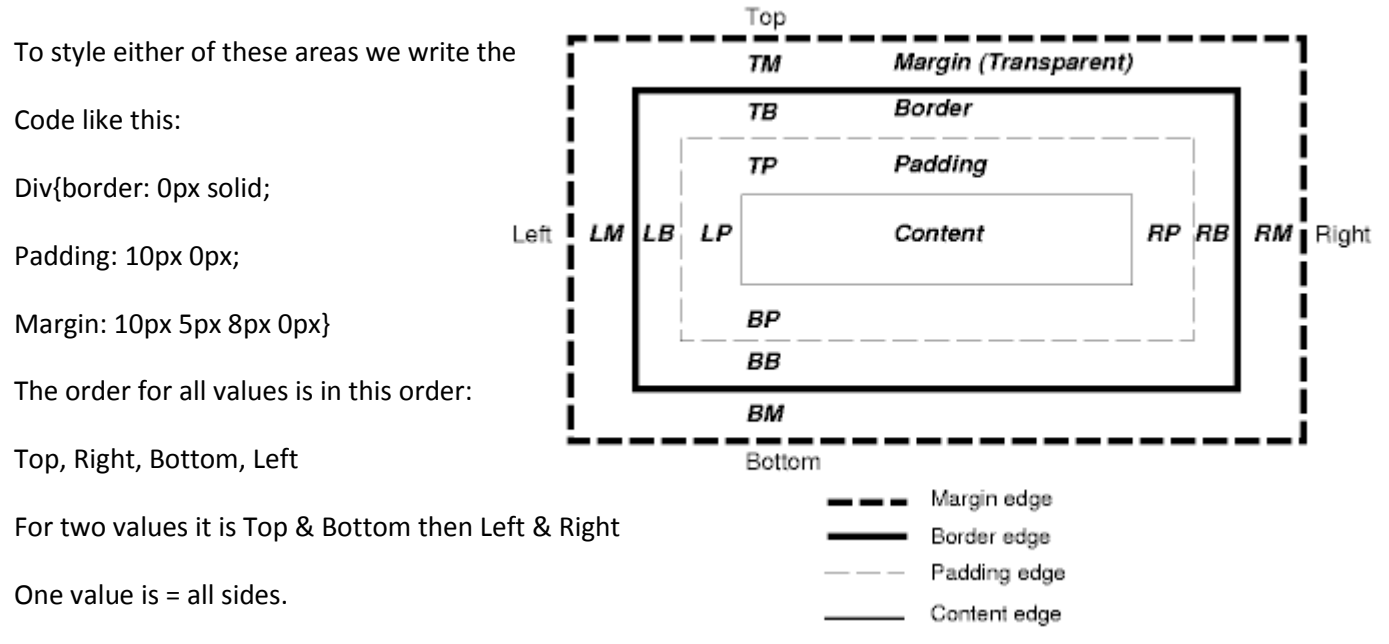

Floating is an awesome ability to easily organize your page into a flexible but structured webpage. You can float just about anything. To float things we need to declare either: Left, Right, or none. None means it will float but won't move unless pushed by something else.

## Instructions:

- 1. Open your CSS page from before.
- 2. Float each of the following from your webpage:
	- a. Your navigation bar
	- b. Your content div
	- c. Your footer div
	- d. All of your images
- 3. To float designate what you're floating then choose either left, right, or none
	- a. #navi{float: left;}
	- b. Floated elements will want to go next to another element if possible even if you don't want it to. To fix this add this code into whatever element you want to go below another element from before.
	- c. #footer{float: left; clear: both;}
	- d. To make your navigation bar into a bar add in this code as well

e. #navi ul{float: left;

display: inline;}

- 4. Once you have floated everything how you like it try styling at least two of the following items by editing their padding, margins, and borders.
	- a. Note you cannot give color to margins but you can give color to padding and borders
- 5. Edit your 2 choices of:
	- a. Images
	- b. Navigation bar
	- c. Paragraph content
	- d. Big div boxes
- 6. After all is done validate your CSS, then submit your zipped website for marks.